## 125WAP ىلع لوادجلا ةرادإ  $\overline{\phantom{a}}$

## فدهلا

لودج نييعت لوؤسملل نكمي .هجوملل ةنيعم تازيم ةرادإ دنع ةديفم لوادجلا نوكت حيتت .عّوبسَأَلَا نم ةددَحم مايأل امّونيّيءتو ددحَمّ ةياهنو ءدب تقوّو عم ةسايس وأ ةدعاقل .مويلا نم تقو يأ ءانثأ ةمات ةسالسب اهلاطبإو تاسايسلا طيشنت ةزيملا هذه كل

فيرعت فلم ةدعاق 16 ىلإ لصي ام نيوكت 581WAP و 125WAP لوصولا طاقن كل حيتت .ةنوكم فيرعت تافلم دجوت ال ،يضارتفا لكشب .دحاو فيرعت فلم تحت لودجم

125.WAP يف لودج ةرادإ ةيفيك حيضوت وه دنتسملا اذه نم فدهلا J.

# قيبطتلل ةلباقلا ةزهجألا

• WAP125

WAP581

### جماربلا رادصإ e<br>.

- $\cdot$  1.0.0.4 WAP581
- $\bullet$  1.0.0.5 WAP125

## لودج نيوكت

## لودج ةفاضإ

رتخاو بيولا يلإ ةدنتسملا ةدعاسملا ةادألا يلإ لوخدل ليءستب مق 1. ةوطخلا .لودجم < يكلسال

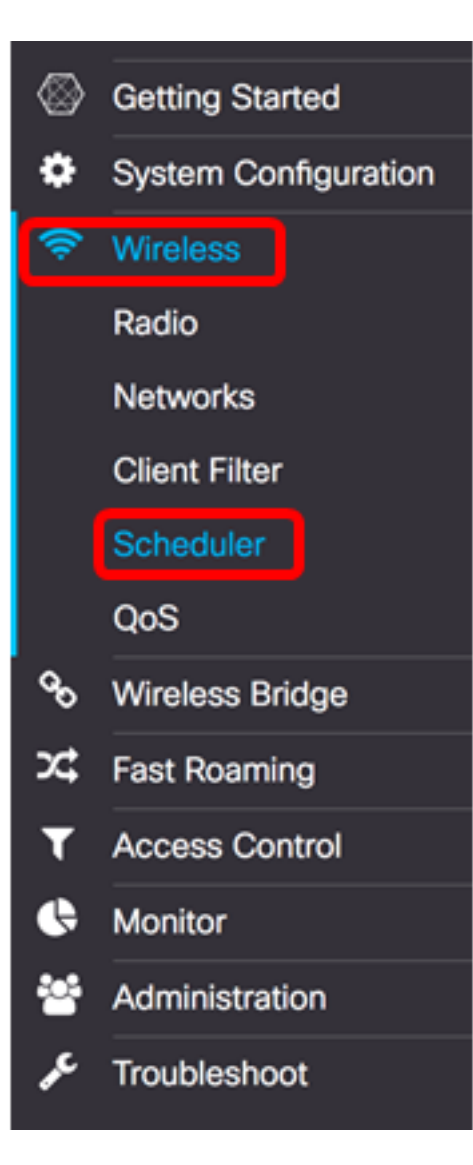

،لاثم اذه يف .كزاهجل قيقدلا زارطلا ىلء ءانب ةحاتملا تارايخلا فلتخت دق :ةظحالم .تلم عتس| WAP125

ليطعت مت .يرادإلI عضولI نيكمتل يرادإلI عضولI **نيكمت** رايتخالI ةناخ ددح .2 ةوطخلI .يضارتفا لكشب لودجملا

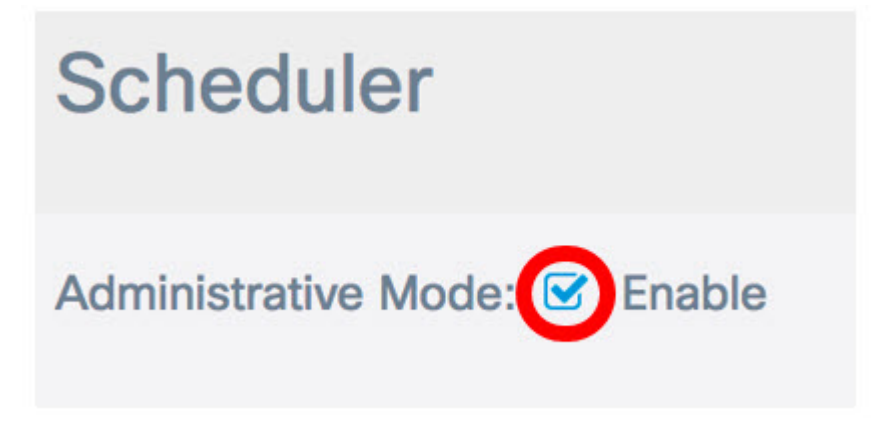

:نيلاخدإلا فصو متي ،"لودجملا ليءشت ةلاح" ةقطنم يف

Administrative Mode: Ø Enable

# **Scheduler Operational Status**

Status: **Disabled** 

Reason: Administrative Mode is disabled

- وأ ةنكمم امإ ةضورعملا ميقلا نوكت نأ نكمي .لودجلل ةيليغشتلا ةلاحلا يه هذه ةلاحلا .لطعم يضارتفالا دادعإلا .ةلطعم
- :ةيلاتلا يه ةلمتحملا ميقلا .لودجلل ةيفيظولا ةلاحلا نم ضرغلا ببسلا
- .ايرادإ لودجملا نيكمت مت IsActive -
- .لودجملل يرادإلا عضولا ليطعت مت لطعم يرادإلا عضولا -
- .هتئيهت ةداعإ ىلإ جاتحيو ميدق ماظنلا تقو ميدق ماظنلا تقو -
- .رادملا عضولا يف لودجملا رادملا عضولا -
- .IsActive وه ببسلا نوكيو ةلاحلا نيك مت متي ،لاثملا اذه يف **:ةظحالم**

عاشنإب مق ،لودجملا فيرعت فـلم نيوكت نمض ProfileName *ءاشن\* لـقح يف 3. ةوطخلا ىصقألا دحلا .ةصاخ فرحأ وأ ت\فاسم يأ ىلع مسالI يوتحي الİ بجي .ةلودجلل ديرف مسI .افرح 32 وه فرحألا ددعل

.ClientSchedule مادختسإ متي ،لاثملا اذهل :ةظحالم

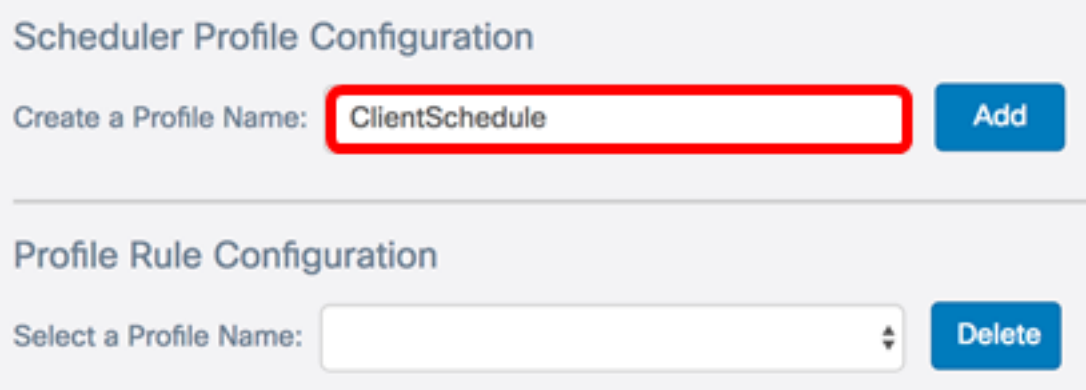

.(Add (ةفاضإ قوف رقنا 4. ةوطخلا

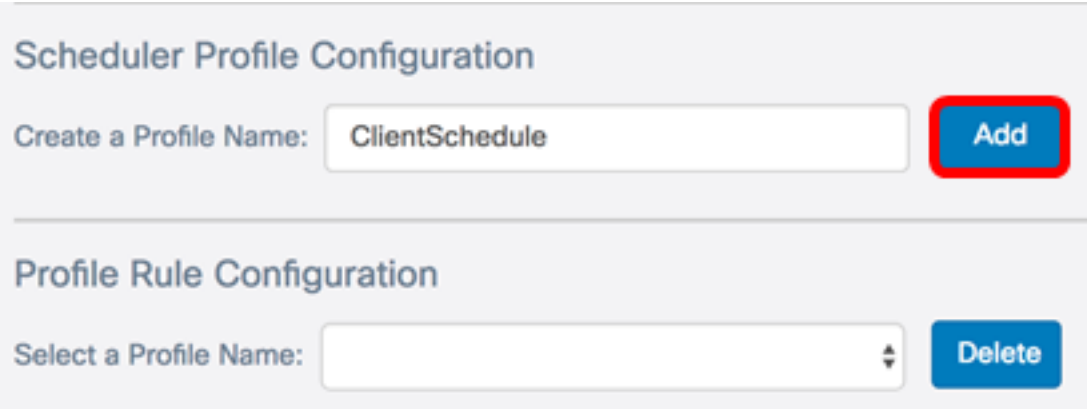

.ايئاقلت ببسلاو ةلاحلا يتقطنم ثيدحت متيس ،ديدج فيرعت فلم مسا ةفاضإ دعب

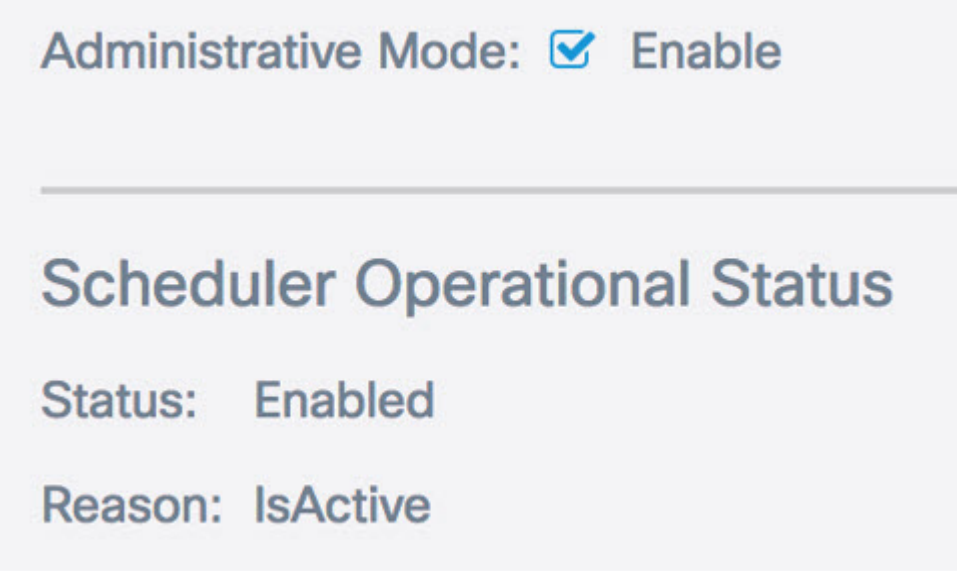

ةمئاقلا نم فـيرعت فـلم رتخا ،"فـيرعتلI فـلم ةدعاق نـيوكت" ةقطنم يف .5 ةوطخلI ."فيرعت فلم مسا ديدحت" ةلدسنملا

.ClientSchedule رايتخإ متي ،لاثملا اذه يف :ةظحالم

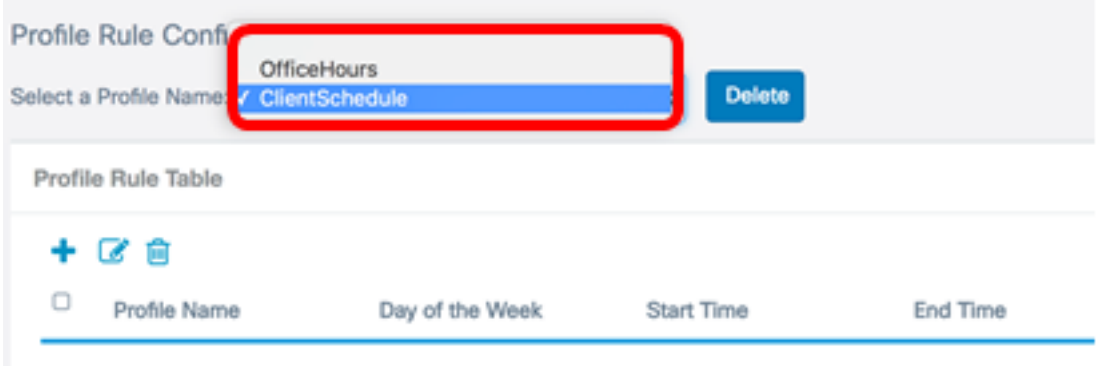

. فذح رقنا ،راتخملا صيصختلا فلم فذح ديرت تنك اذإ (يرايتخإ) 6. ةوطخلا

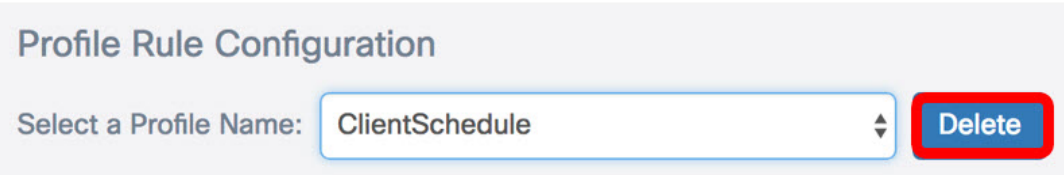

فـلم ةدعاق تحت لخدم ءاشنإل رزلI رقنا ،فـيرعتلI فـلم ةدعاق لـودج يف .7 ةوطخلI .فيرعت فلم مسا لك تحت فيرعت فلم ةدعاق 16 ىلإ لصي ام نيوكت نكمي .فيرعتلا

ديرت يذل اققباطمل في رعتل فلم ةدعاق للخداب ةصاخل راي تخال ا ةناخ ددح 8. ةوطخل ا .هريرحت

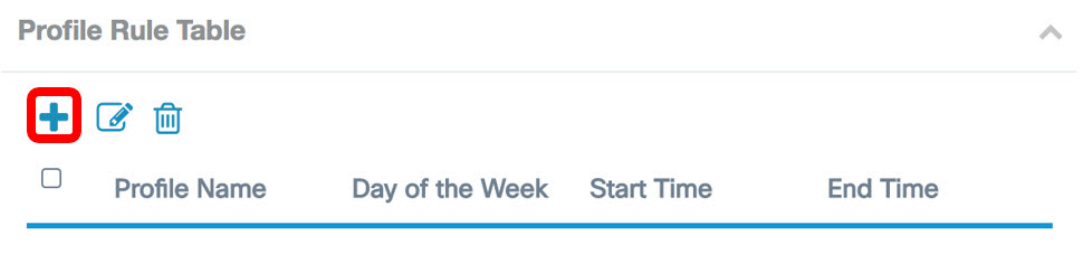

.قفاوتملا فيرعتلا فلم ةدعاق للخدإ ريرحتل رزلا معلى علء رقنا .9 ةوطخلا

رتخأ وأ عوبسالا نم انيعم اموي رتخأ ،عوبسالI موي ةلدسنملI ةمئاقٍلI نمو 10. ةوطخلI نم ةعومجمل ةعرسب جمانربلا صيصختل عوبسأ ةياهن وأ عوبسأ وأ موي موي موي موي .عوبسالا يف مايالا

.نينثال موي رايتخإ متي ،لاثملا ليبس ىلع **:ةظحالم** 

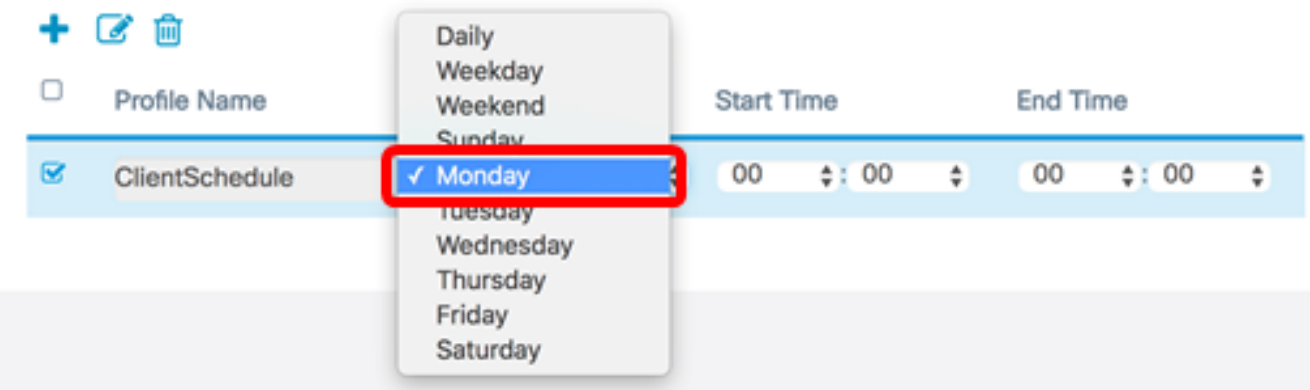

نيددحم ءاهتنا تقوو ءدب تقو لخدأ ،"يركسعلا تقولا قيسنت" مادختساب 11. ةوطخلا لـْوعفَم يرسي يكل ةلصلI تاذ "ءاهتنالا تّقو"و "ءدبالا تقّو" ةلدسنملا مئاوقال يّف .لودجلا

14:00. و 07:00 مادختسإ متي ،لاثملا اذهل :ةظحالم

#### 十区向 0 Profile Name Day of the Week **Start Time End Time**  $\overline{\mathbf{z}}$ Monday  $\overline{07}$  $4:00$  $2:00$ ClientSchedule ÷

.ظفح ةقطقط 12. ةوطخلا

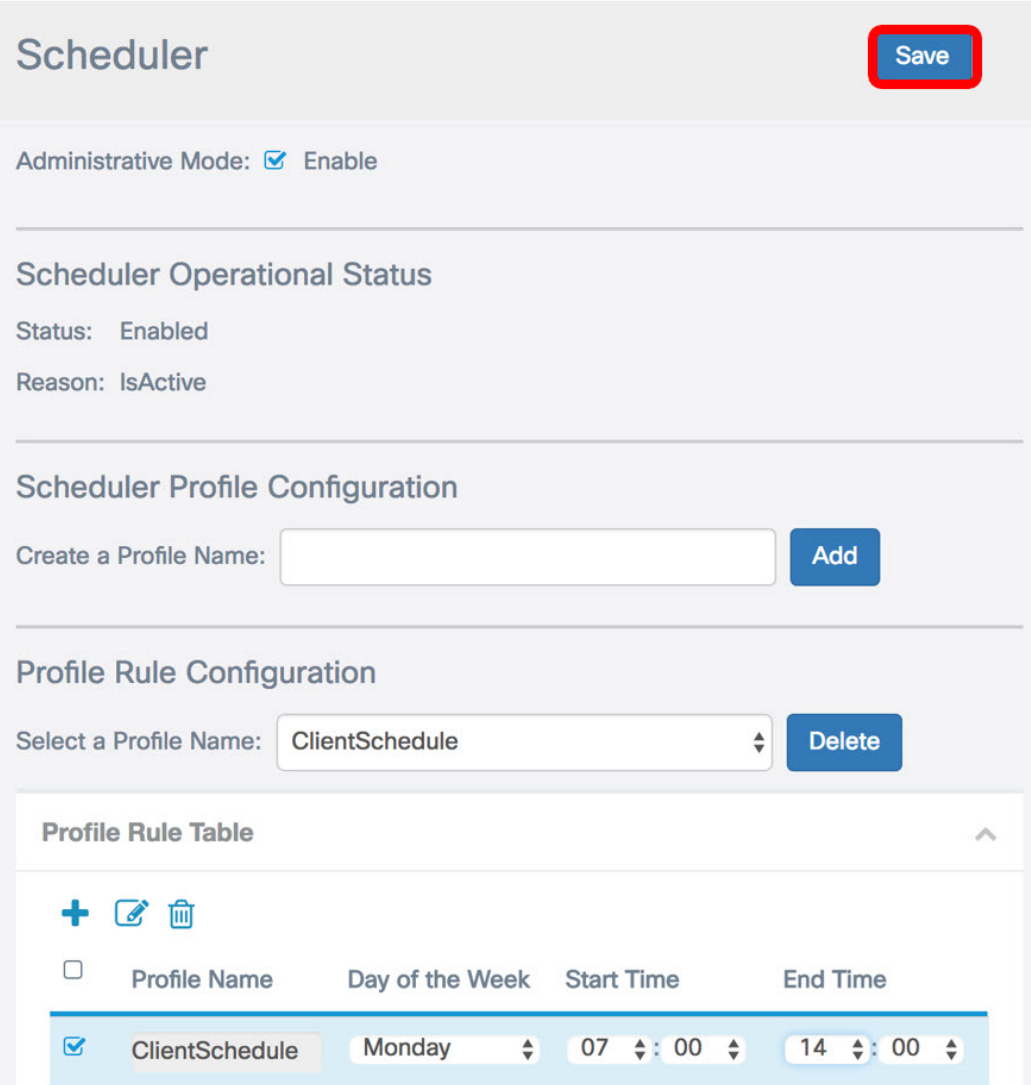

فـلم مسا تحت ةددعتم دعاوق ءاشنإل 12 ىل| 7 نم تاوطخلا ررك (يرايتخإ) .13 ةوطخلا .دحاو فيرعت

الخطوة 14. (إختياري) كرر الخطوات من 3 إلى 12 لإنشاء قواعد تحت اسم ملف تعريف جديد.

يجب أن تكون قد انتهيت الآن من تكوين إعدادات الجدول بنجاح على نقطة وصول 125WAP أو 581WAP .

ةمجرتلا هذه لوح

ةي الآلال تاين تان تان تان ان الماساب دنت الأمانية عام الثانية التالية تم ملابات أولان أعيمته من معت $\cup$  معدد عامل من من ميدة تاريما $\cup$ والم ميدين في عيمرية أن على مي امك ققيقا الأفال المعان المعالم في الأقال في الأفاق التي توكير المالم الما Cisco يلخت .فرتحم مجرتم اهمدقي يتلا ةيفارتحالا ةمجرتلا عم لاحلا وه ىل| اًمئاد عوجرلاب يصوُتو تامجرتلl مذه ققد نع امتيلوئسم Systems ارامستناه انالانهاني إنهاني للسابلة طربة متوقيا.